# **Using Google Jamboard**

### **Step 1 - Open Jamboard**

Log into your **East Islip Google account** through **Classlink**. Click on the **Google Apps** icon from your **Classlink dashboard**.

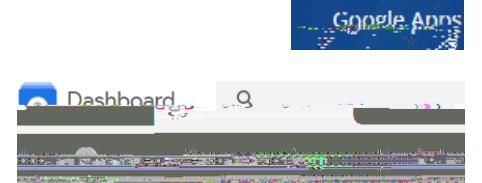

From the **Google Apps dashboard**, click the icon for **Jamboard** to open the **App**.

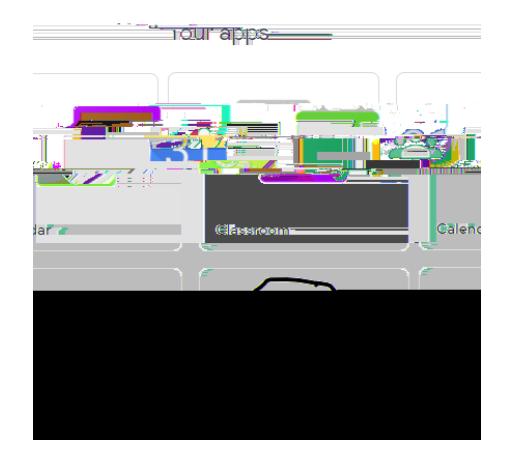

# **Step 2 - Create Your Jam**

Use the **orange + icon** on the lower right corner of the screen to **create** a new **Jam**.

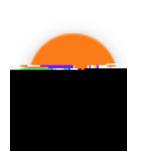

**Name** your **Jam** if you want to save it **>** click in the **Name field** Untitled Jam in the top left corner of your **Jam** screen and type your desired **filename**.

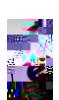

#### **Step 4 - Share Your Jam**

To invite participants to **View / Collaborate** on your **Jam**, use the blue **Share** button in the top-right part of the screen.

You can then use the standard **Google Share Settings** to **share** your **Jam** with whoever you would like. Give them **Edit access** to draw on your boards with you, or **restrict** them to **View only**.

#### **Step 5 - Save Your Jam**

Google automatically **Saves** your **Jam**, but you

can **download a copy** too.

Click the **Ellipsis** next to the **Share** button. You<br>can the either ownlose the Samuel Click of Samuel Click<br>as an Indiage file can then either **download** the **Jam** as a **PDF** or as an **Image** file.

*Information from[: https://support.sou.edu/kb/articles/how-to-use-google](https://support.sou.edu/kb/articles/how-to-use-google-jamboard-for-remote-whiteboard)[jamboard](https://support.sou.edu/kb/articles/how-to-use-google-jamboard-for-remote-whiteboard)*